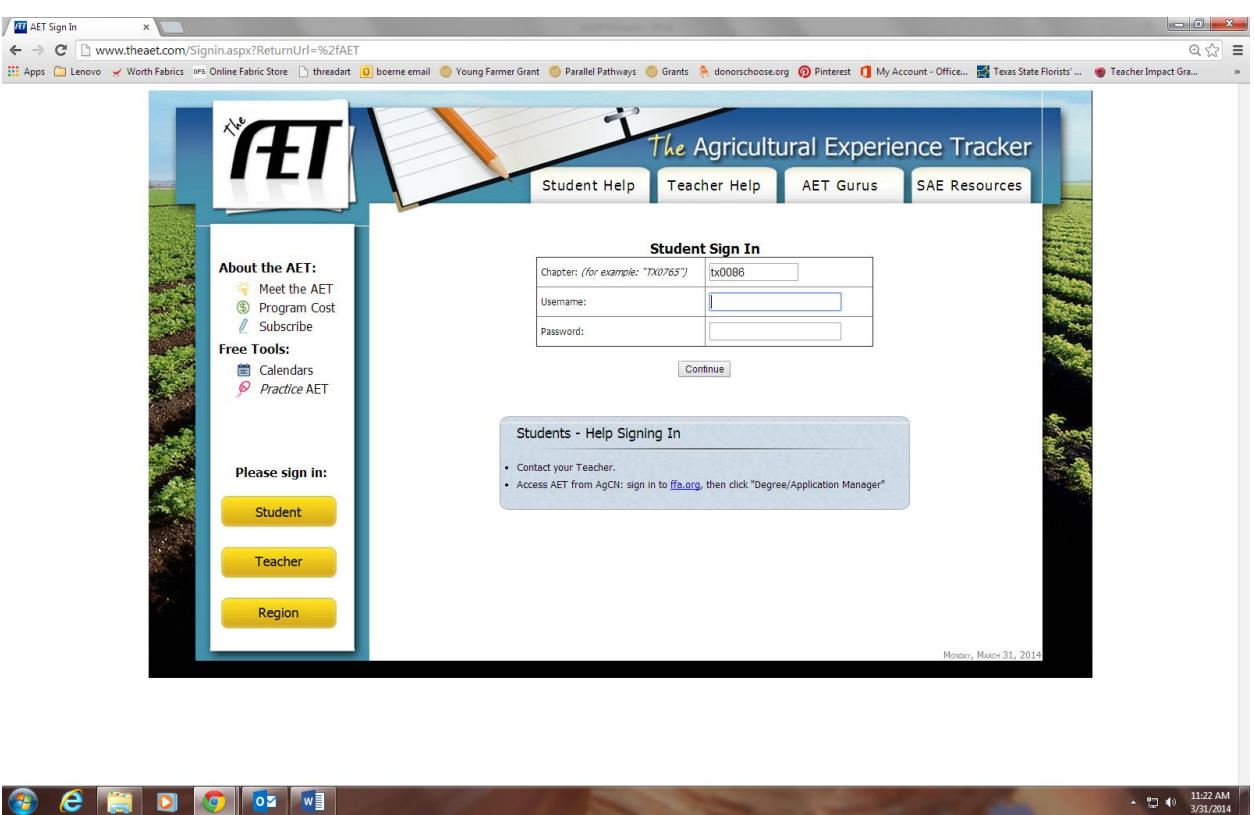

Go to [www.theaet.com](http://www.theaet.com/) and login with our chapter number, your username and password.

Click on "REPORTS". This is where you can generate all the applications that you might need to complete through FFA.

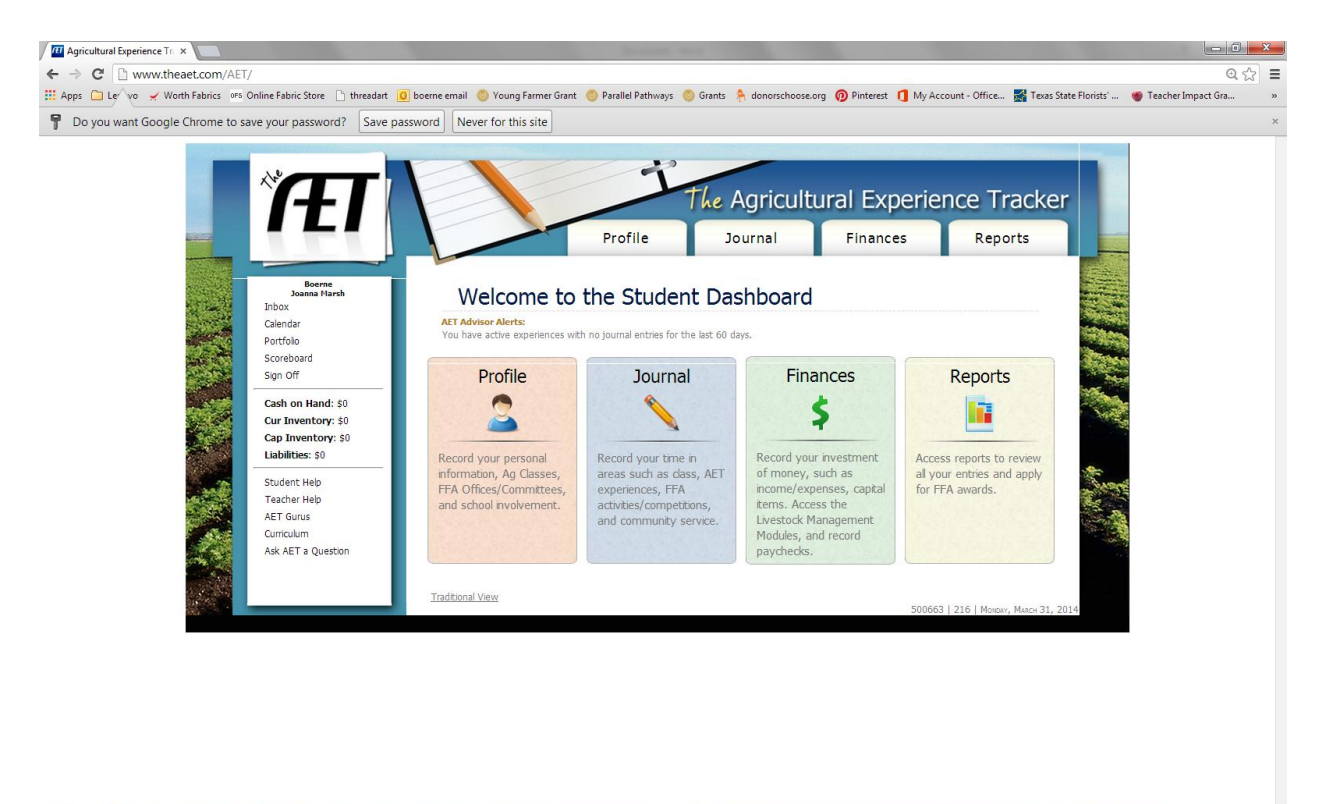

## **CEDODI** I

## Click on "DEGREE/APPLICATION MANAGER"

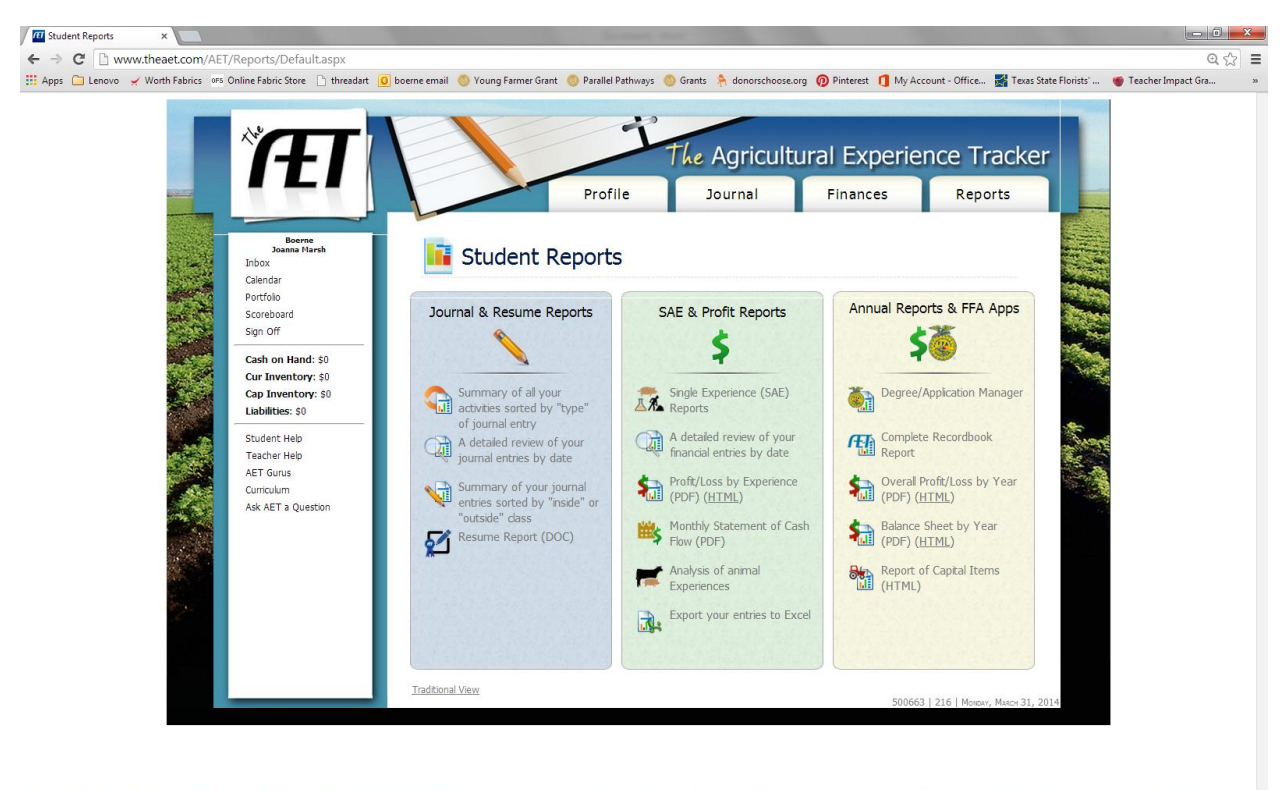

**CEDOIO** 

 $\arrow$  (2) (a)  $\frac{11:23 \text{ AM}}{3/31/2014}$ 

Select the Application you want to be generated in your recordbook from the drop down menu, and click "ADD NEW"

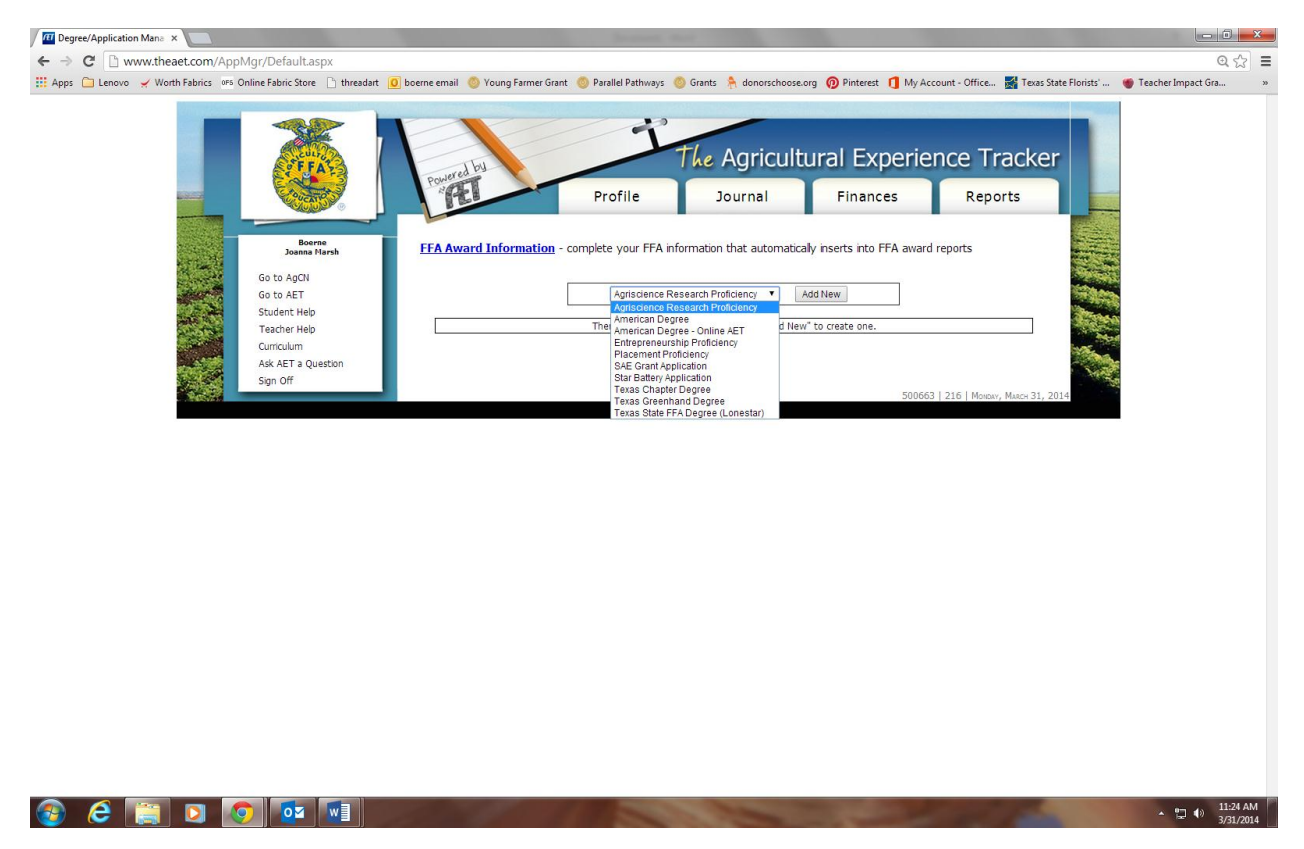

The application you selected will now show up under your reports tab. Click on the "Application" in blue and you will be able to begin your application.

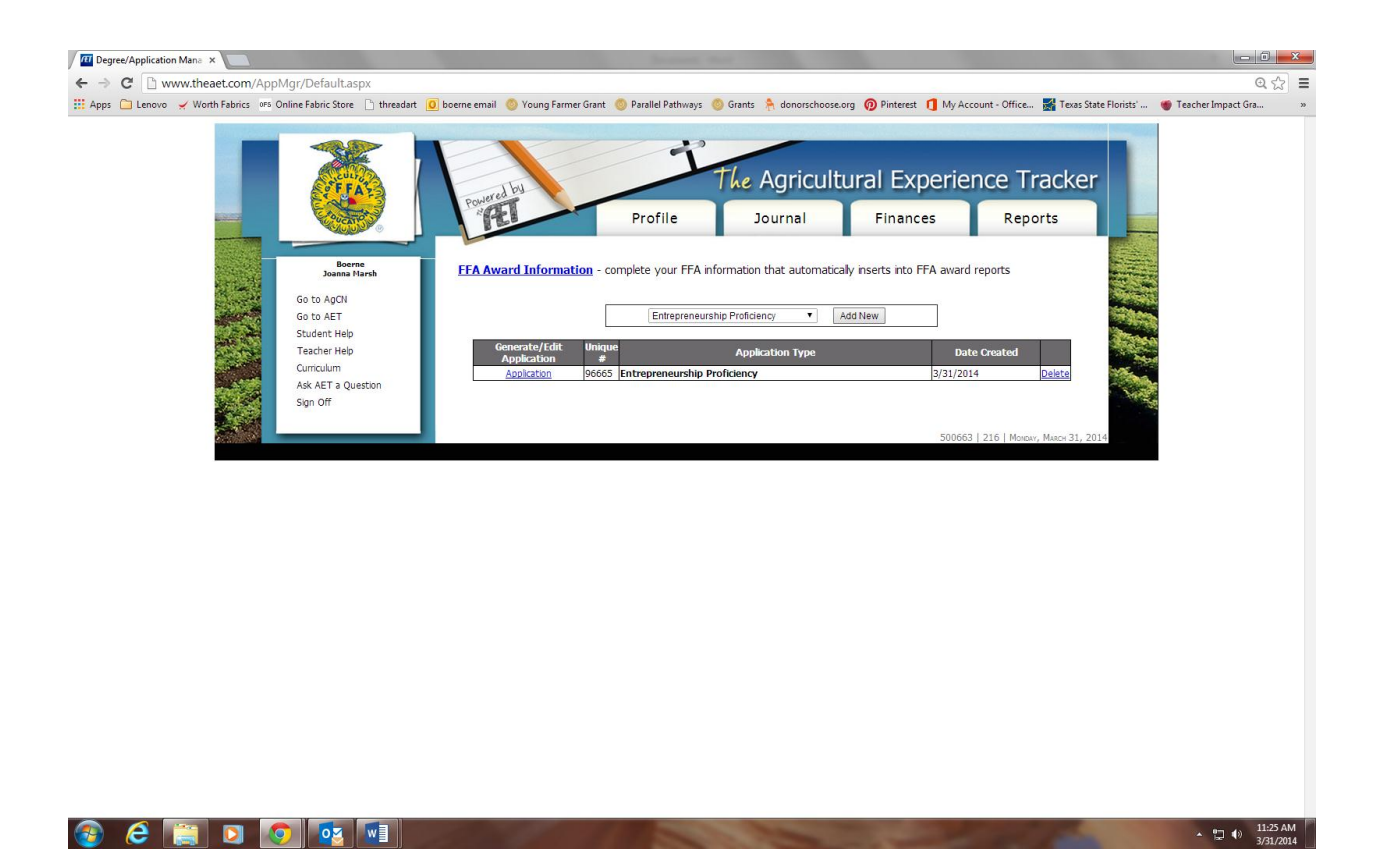

Go through each section and complete the application. Once you complete each section, click on the "GENERATE APPLICATION" button, print and submit to Marsh or Doster!

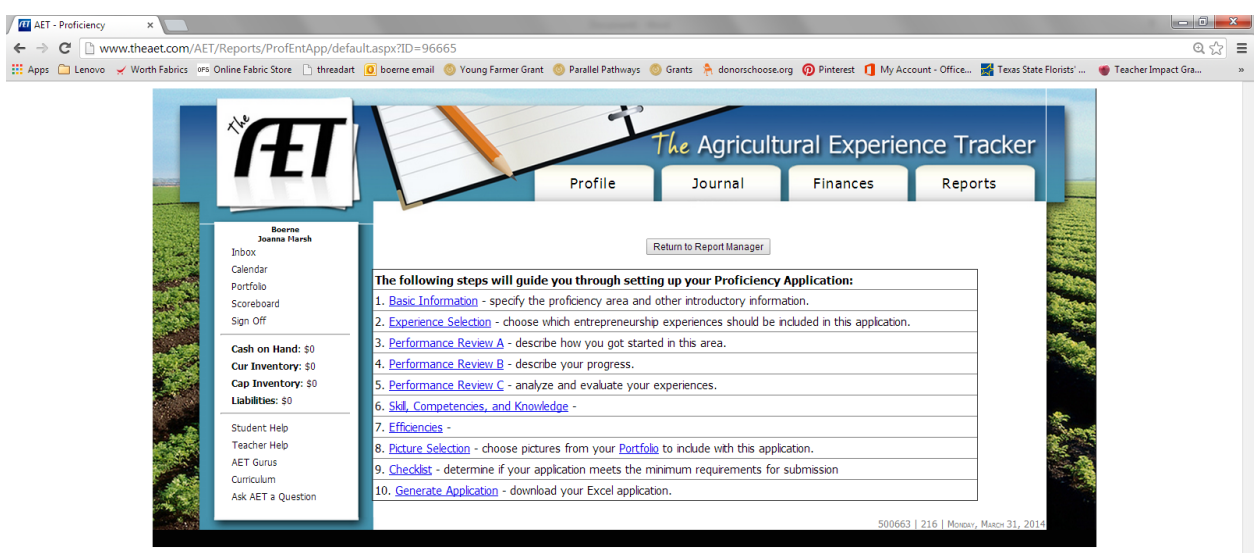

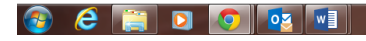